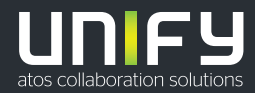

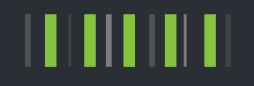

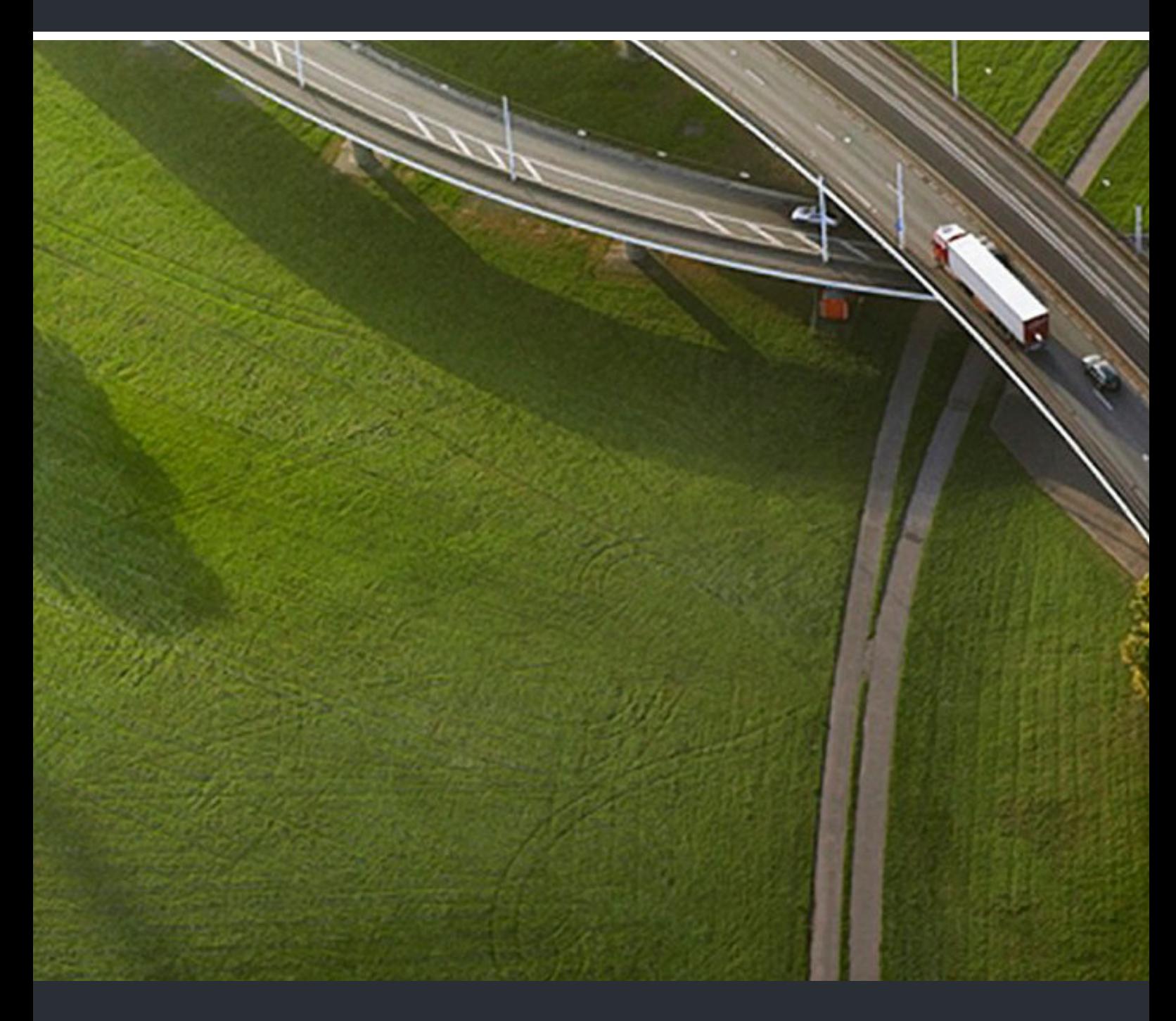

# OpenScape UC Application/Desk Phone CP600 Executive/Assistant Cockpit

**User Guide** 

A31003-S5090-U127-01-7619

Provide feedback to further optimize this document to edoku@unify.com.

As reseller please address further presales related questions to the responsible presales organization at Unify or at your distributor. For specific technical inquiries you may use the support knowledgebase, raise - if a software support contract is in place - a ticket via our partner portal or contact your distributor.

> Our Quality and Environmental Management Systems are implemented according to the requirements of the ISO9001 and ISO14001 standards and are certified by an external certification company.

**Copyright © Unify Software and Solutions GmbH & Co. KG 03/2018 All rights reserved.** 

**Reference No.: A31003-S5090-U127-01-7619** 

**The information provided in this document contains merely general descriptions or characteristics of performance which in case of actual use do not always apply as described or which may change as a result of further development of the products. An obligation to provide the respective characteristics shall only exist if expressly agreed in the terms of contract.** 

**Availability and technical specifications are subject to change without notice.**  Unify, OpenScape, OpenStage and HiPath are registered trademarks of Unify Software and<br>Solutions GmbH & Co. KG. All other company, brand, product and service names are<br>trademarks or registered trademarks of their respectiv

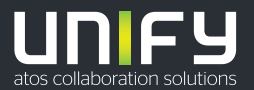

# **Contents**

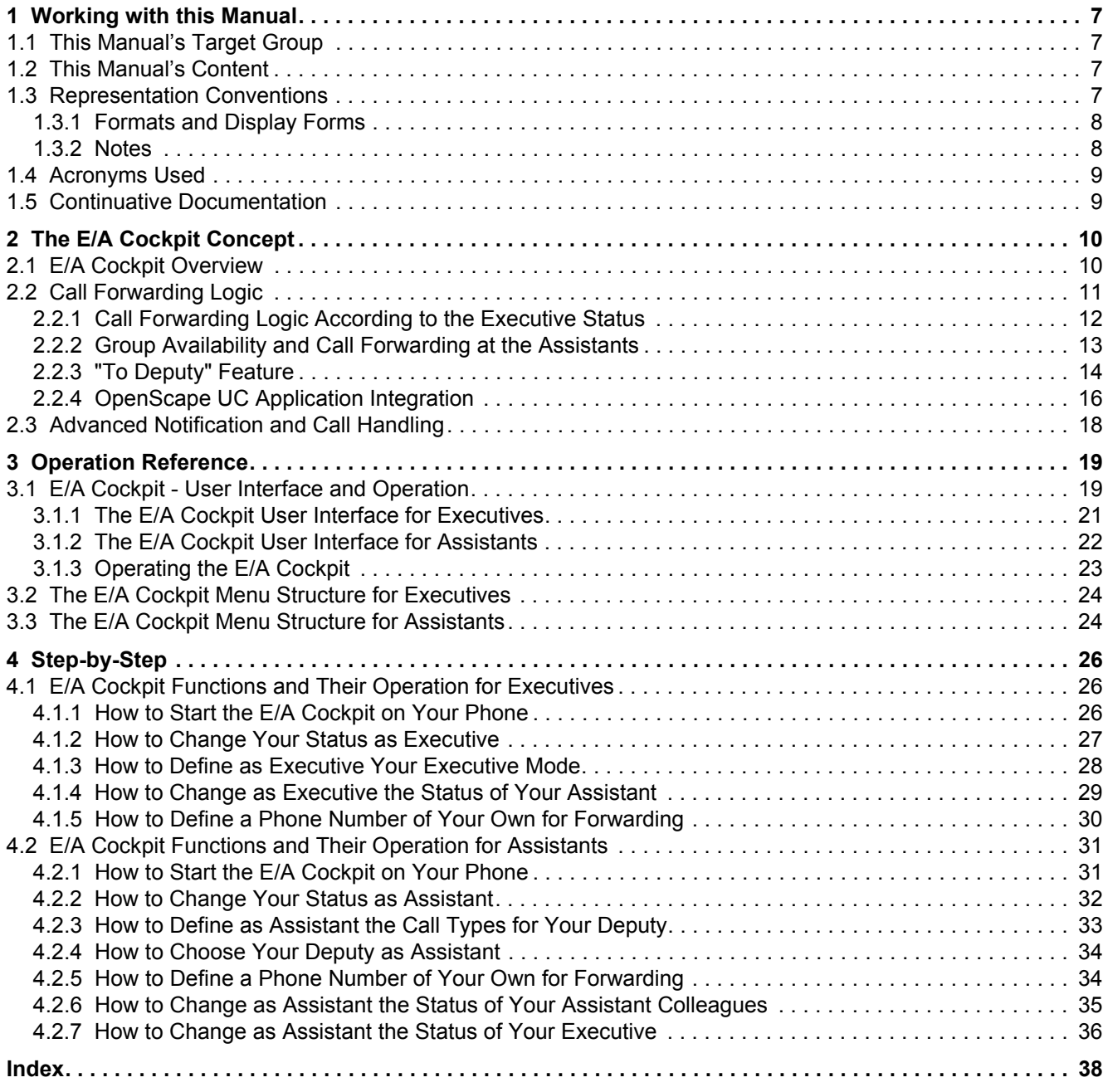

#### **Contents**

# **History of Changes 0**

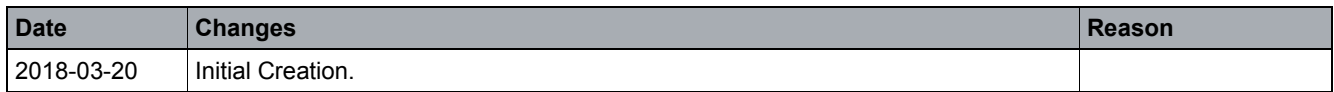

**History of Changes**

## <span id="page-6-0"></span>**1 Working with this Manual**

Here you will find information on the structure and use of this manual.

### <span id="page-6-1"></span>**1.1 This Manual's Target Group**

This manual addresses:

- **•** all users who deploy the E/A Cockpit; in particular also newcomers who require information about the program interface and operating the E/A Cockpit.
- **•** advanced users who want to customize the E/A Cockpit according to their requirements.

We assume that the user is familiar with operating the OpenScape Desk Phone CP600 and the Key Module KM600.

The instructions contain important information about using the E/A Cockpit safely and correctly. Please follow them precisely to avoid operating the E/A Cockpit incorrectly and to make best use of this application.

### <span id="page-6-2"></span>**1.2 This Manual's Content**

This manual describes how to configure and operate an Executive/Assistant Cockpit (in the following named E/A Cockpit) solution.

Furthermore, this manual provides general information on the E/A Cockpit functionalities.

> *NOTICE:* The screenshots used in this manual show the E/A Cockpit user interface on an OpenScape Desk Phone CP600. The used configuration is a sample. The options on your phone may differ in dependence on your configuration.

### <span id="page-6-3"></span>**1.3 Representation Conventions**

In the manual on hand the following representation conventions apply:

### <span id="page-7-0"></span>**1.3.1 Formats and Display Forms**

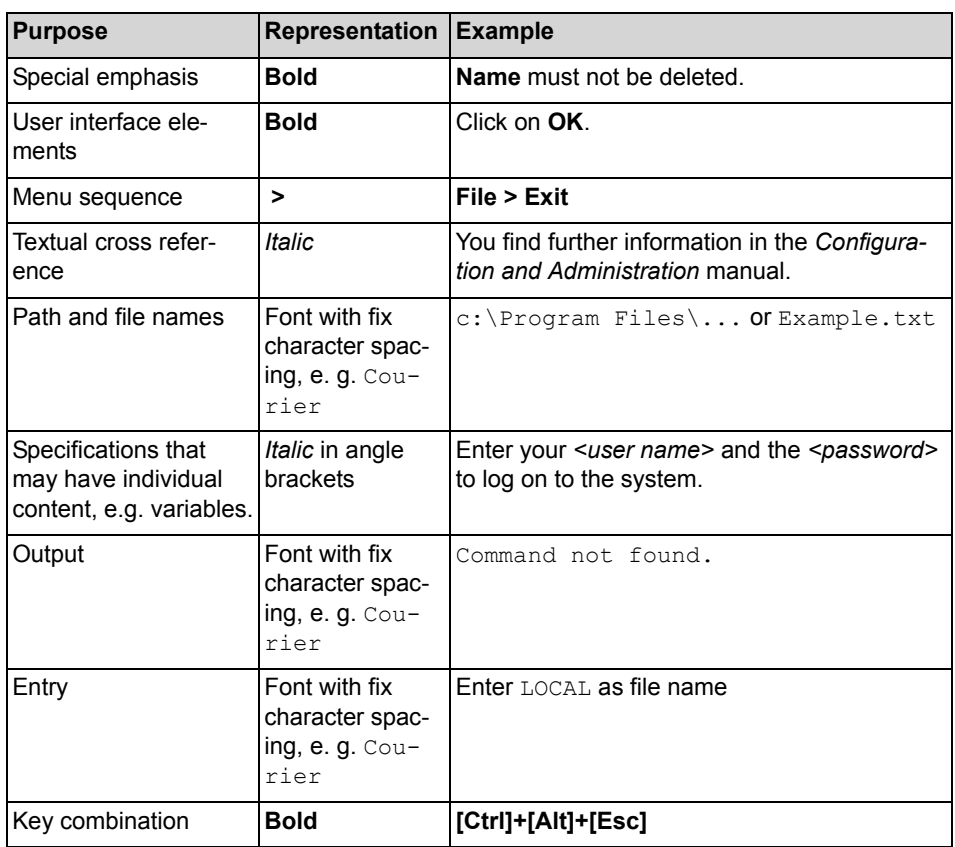

### <span id="page-7-1"></span>**1.3.2 Notes**

#### **Types of notes**

Critical notes and additional information are indicated in this manual in the following manner:

> *NOTICE:* Notes indicated in this way point to information worth knowing or useful tips.

*IMPORTANT:* This indicates notes that carry information of **high priority**. Please definitely read and heed such notes to avoid malfunctions, loss of data or damages to devices.

### <span id="page-8-0"></span>**1.4 Acronyms Used**

In the manual on hand the following acronyms are used:

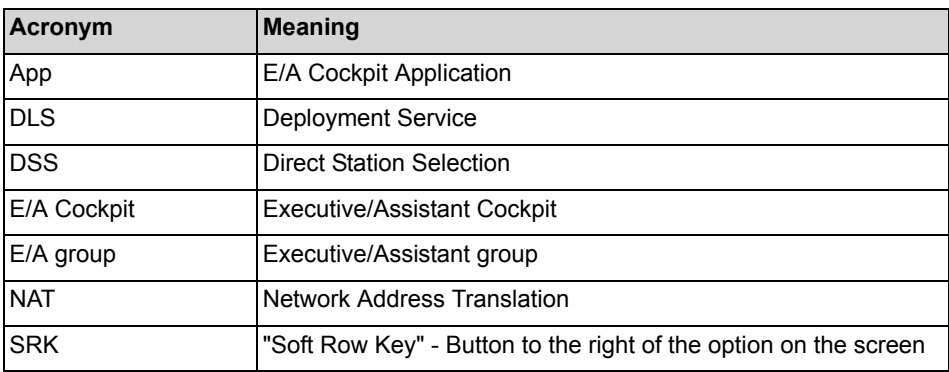

### <span id="page-8-1"></span>**1.5 Continuative Documentation**

For further information about the E/A Cockpit refer to the following documentation:

**•** OpenScape Desk Phone CP600 User Guide

# <span id="page-9-0"></span>**2 The E/A Cockpit Concept**

This chapter contains information about the E/A Cockpit concept.

#### <span id="page-9-1"></span>**2.1 E/A Cockpit Overview**

The E/A Cockpit allows you to control an E/A group from any phone being member of the E/A group. The OpenScape Desk Phone CP600 application receives the information from the OpenScape UC Application server and offers a comprehensive user interface on the phone. Together with the function keys on the Key Module KM600 a uniform service is provided.

#### <span id="page-9-2"></span>**Feature set of the application**

The application comprises the following functions:

- **•** Optimizing the call processes of an executive with support by one or more assistants
- **•** Executive calls are controlled and managed by the assistants
- **•** All incoming calls for the executive are answered by one or more assistants as desired by the executive
- **•** Incoming calls for the executive are forwarded directly to the assistant or signaled simultaneously at both the executive and the assistant
- **•** The assistant can always monitor incoming calls for the executive and respond accordingly

#### **Status management and dynamic call forwarding**

The E/A Cockpit introduces a dynamic call forwarding logic that is based on the stati of the E/A group's members.

<span id="page-9-3"></span>From the E/A Cockpit UI, an executive can easily

- **•** deactivate call forwarding
- **•** activate static (unconditional) forwarding to his/her mobile phone, to his/her voice mail, or to a variable destination that can be set from the UI
- **•** activate dynamic call-forwarding "to assistant", that chooses the forwarding target according to the states of his/her assistants.

<span id="page-9-4"></span>An assistant can signal

- **•** being "at desk" (available to the E/A group, unconditional call forwarding deactivated) or
- **•** being "off desk" with call-forwarding optionally activated to his/her mobile phone, to his/her voice mail, or to a variable destination that can be set from the UI.

In addition he/she can configure a deputy that shall serve the executive in case he/she and no other assistant is "at desk".

Both executives and assistants can modify their own status as well as the stati of their related assistants and/or executives and enable/disable the deputies from the client UI or, consistently, by using traditional means (function keys).

The E/A Cockpit server synchronizes the members' E/A Cockpit stati with the OpenScape UC Application presence, preferred device and rules stati and propagates status changes to the client UIs.

#### **Arrangements**

The supported arrangements are the same as for E/A groups without the E/A Cockpit:

- **•** The maximum size is limited to four executives and two assistants.
- **•** Each assistant serves every executive.
- **•** Each executive has a primary assistant.

If the E/A Cockpit is to be used for groups of more than four executives and two assistants, a project-specific release is required.

The configuration is done with OpenScape Voice Assistant's E/A Wizard.

Larger E/A Cockpit groups are technically feasible but unsupported by the E/A Wizard. They require extensive manual configuration at OpenScape Voice, the DLS, the E/A Cockpit server and the related phones. They can be provided on a project-specific basis.

### <span id="page-10-0"></span>**2.2 Call Forwarding Logic**

With the E/A Cockpit it is possible to configure either static or dynamic call forwarding. Depending on how the executive is configured and what his/her preferences are, the system will try to route external calls for the executive (coming from outside the group) to an available assistant or deputy.

When an executive chooses any of the **To Assistant…** stati, the E/A Cockpit will first try to forward calls to an available assistant or deputy. Assistants are chosen in the preferred order previously configured by the administrator.

**Deputy status**: If an assistant has an active deputy, calls for an executive that would be forwarded to that assistant will be forwarded to the deputy only if this deputy is available.

*NOTICE:* Both assistants and deputies are considered to be **available** for the E/A Cockpit group if their current status is **At Desk** and their call status is **out of call** (not in the middle of a call at the moment). For any other status, the E/A Cockpit will try to avoid routing **external calls** to that particular member.

*NOTICE:* If the assistant has **Call Waiting** enabled, this member will be able to receive a second call while busy. The E/A Cockpit, however, will not be aware of this availability and will still try to avoid routing calls to this assistant.

*NOTICE:* When a DSS key is pressed, the call is always routed to the device configured for that key. All forwardings will be ignored.

### <span id="page-11-0"></span>**2.2.1 Call Forwarding Logic According to the Executive Status**

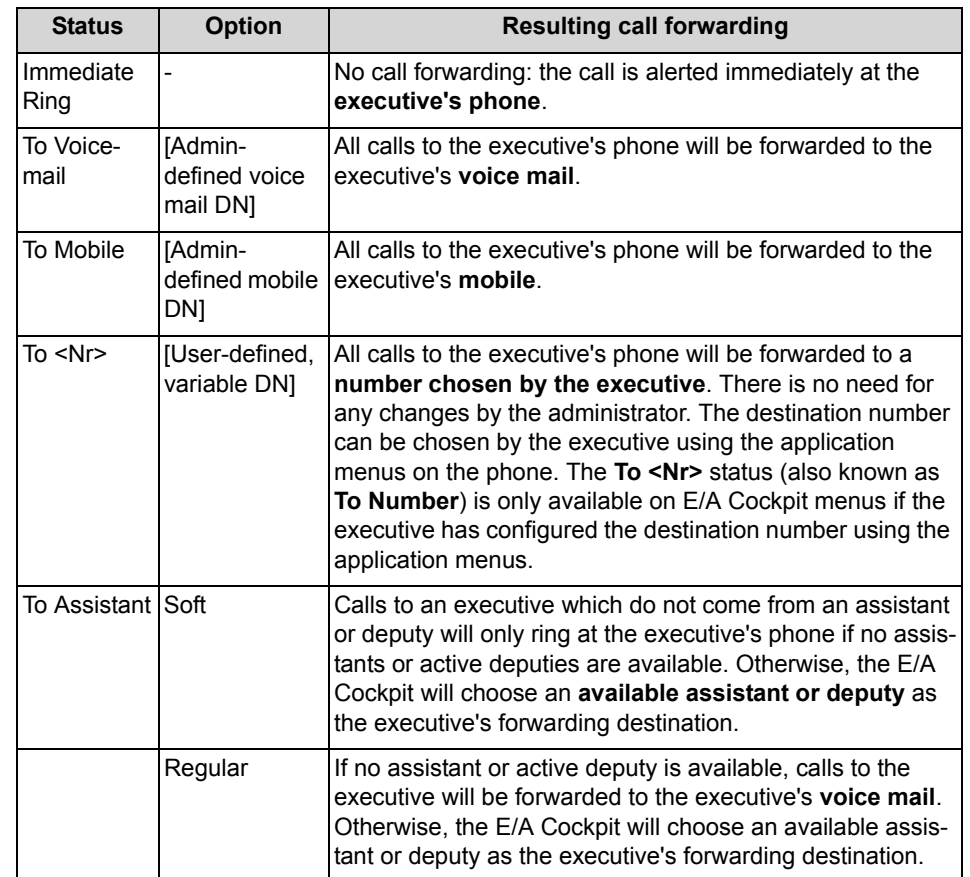

<span id="page-11-1"></span>**Table:** Executive CF stati

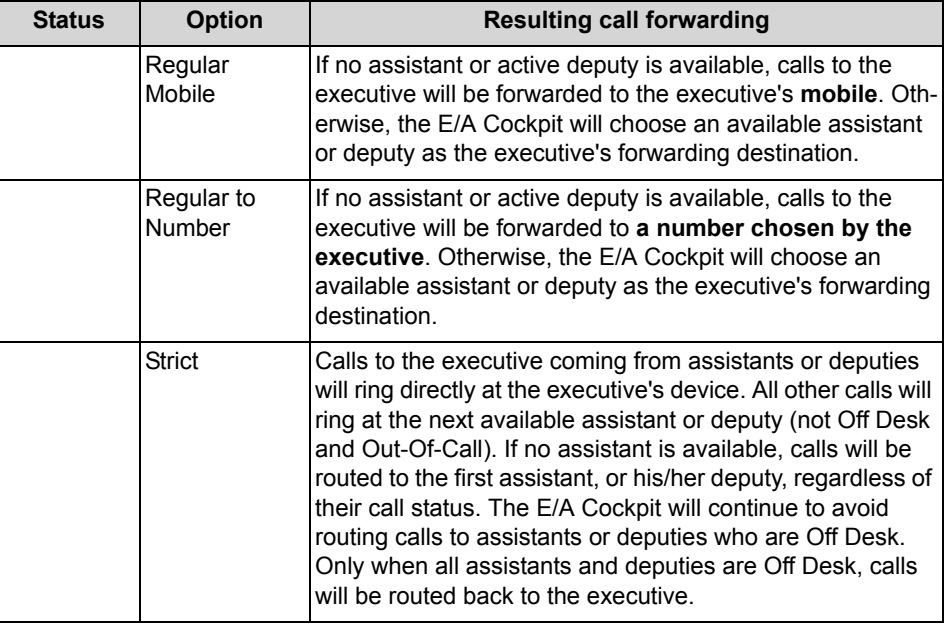

*NOTICE:* The **To Mobile**, **To Voicemail**, **To Assistant (Regular)** and **To Assistant (Regular Mobile)** states are only available on E/A Cockpit menus if related numbers were correctly configured by the administrator.

### <span id="page-12-0"></span>**2.2.2 Group Availability and Call Forwarding at the Assistants**

Assistants are able to change their E/A Cockpit stati to make sure external calls for their executives always get routed correctly to an available assistant or deputy. Depending on the current status of the assistant, the E/A Cockpit can consider this member to be available or unavailable for the group. If an assistant or deputy is not available, the E/A Cockpit will try to avoid routing external calls to this particular member.

The following table describes in detail how the E/A Cockpit status of an assistant affects his/her own CF status.

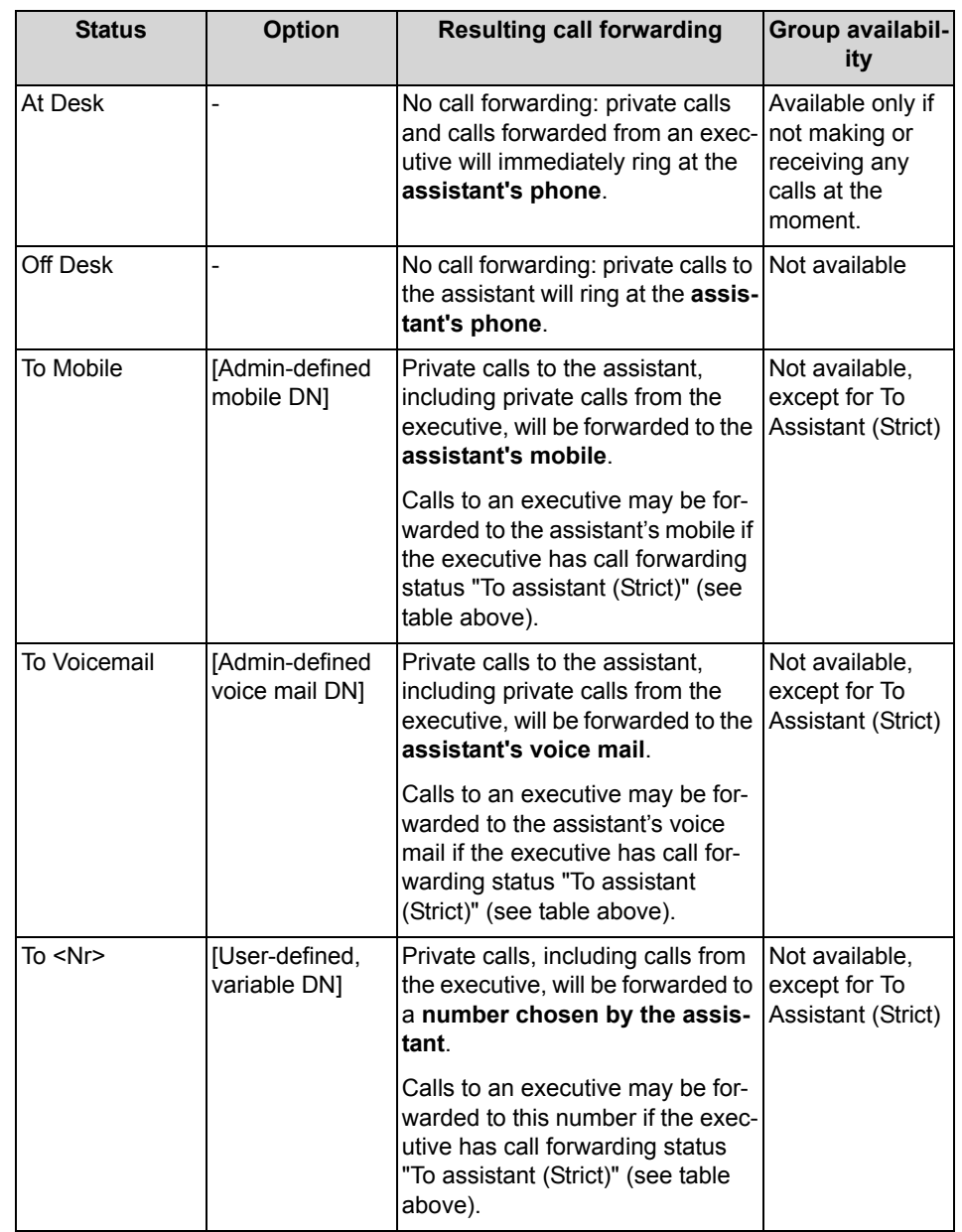

**Table:** Assistant CF stati and E/A group availability

*NOTICE:* Voice mail and mobile numbers must be correctly configured by the administrator in order for these options to be available on E/A Cockpit menus.

### <span id="page-13-0"></span>**2.2.3 "To Deputy" Feature**

Each assistant in the group can configure a deputy number while using the application. This deputy does not need to be a member of an E/A Cockpit group.

However, please note the restrictions when using such external phone numbers below.

Once the deputy is configured by the assistant, the deputy status can be **enabled** or **disabled** by the assistant or the executive using the application menus. When enabling a deputy, the user can choose whether to forward only incoming calls for an executive or all calls, including incoming calls for the assistant, to the deputy.

When the assistant has deputy status enabled, at least all calls for an executive that would be forwarded to this assistant will be forwarded to the deputy. The assistants' order is still effective and available assistants from the group will take precedence over deputies. Assistants are chosen in the preferred order as configured by the administrator. The E/A Cockpit's extended menu options will be available to the chosen deputies. and they will be able to verify and change the status of members in the delegated group.

*NOTICE:* The E/A Cockpit will not allow circular deputy references, the deputy chain cannot be a closed circle. This means that any two assistants cannot choose to be deputies of each other.

#### **Restrictions when using external phone numbers as deputies**

- **•** If the chosen deputy is an external phone number, i. e. a phone number not belonging to any E/A Cockpit group, the E/A Cockpit's extended menu options will not be available on the deputy's phone.
- **•** Neither executives nor assistants are notified by a pop-up of call forwardings via the E/A Cockpit to external phone numbers.
- **•** The E/A Cockpit is unable to monitor external numbers. If a call is forwarded to an external deputy and this deputy accepts the call, subsequent calls will continue to be forwarded to the chosen deputy until an assistant becomes available again. In such cases, subsequent callers will receive a busy tone unless the Call Waiting feature is active on the deputy device.

#### **"To Deputy" feature with executive CF status To Assistant (Soft)**

When no assistants are available to receive calls, the E/A Cockpit will look for an active deputy. If no active deputies are available, calls will be routed back to **the executive's office number**.

#### **"To Deputy" feature with executive CF status To Assistant (Regular)**

When no assistants are available to receive calls, the E/A Cockpit will look for an active deputy. If no active deputies are available, calls will be routed back to **the executive's configured voice mail**.

#### **"To Deputy" feature with executive CF status To Assistant (Regular Mobile)**

When no assistants are available to receive calls, the E/A Cockpit will look for an active deputy. If no active deputies are available, calls will be routed back to **the executive's configured mobile**.

#### **"To Deputy" feature with executive CF status To Assistant (Regular to Number)**

When no assistants are available to receive calls, the E/A Cockpit will look for an active deputy. If no active deputies are available, calls will be routed back to **a number configured by the executive**.

#### **"To Deputy" feature with executive CF status To Assistant (Strict)**

When no assistants are available to receive calls, the E/A Cockpit will look for an active deputy. If no active deputies are available, calls will be routed back to **the executive's office number**.

### <span id="page-15-0"></span>**2.2.4 OpenScape UC Application Integration**

By default, E/A Cockpit licenses allow integration with OpenScape UC Application services, namely:

- **•** Preferred devices
- **•** Presence
- **•** Rules

The E/A Cockpit will communicate with the OpenScape UC Application server and integrate with these services. It will listen for events coming from preferred devices, presence changes and rule changes, and reflect these changes on E/A Cockpit menus accordingly. Likewise, changes on E/A Cockpit stati will also result in changes on these services.

The following tables describe how changes on the E/A Cockpit affect OpenScape UC Application services and vice-versa.

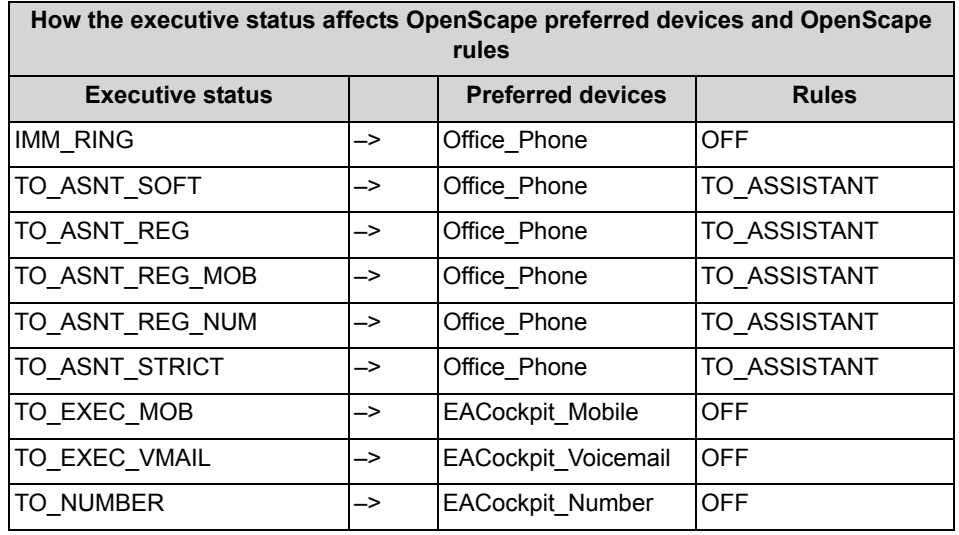

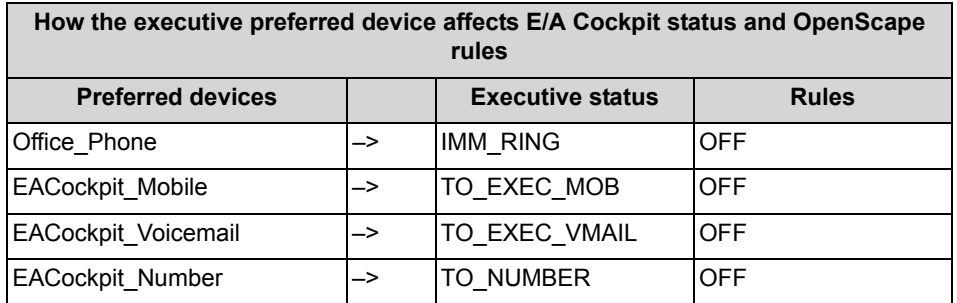

**How the executive OpenScape rules affect the E/A Cockpit status and OpenScape preferred devices**

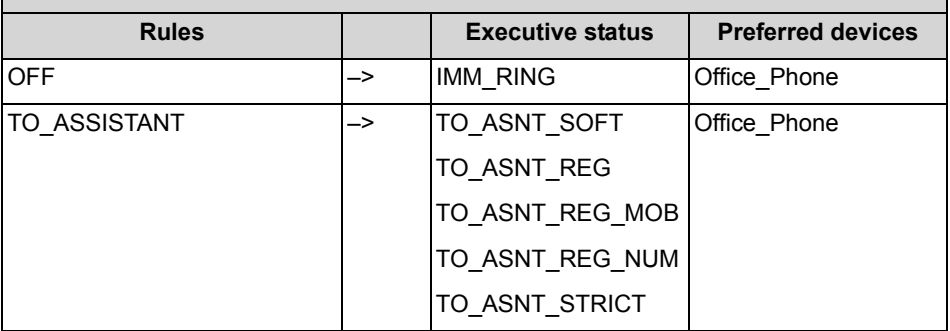

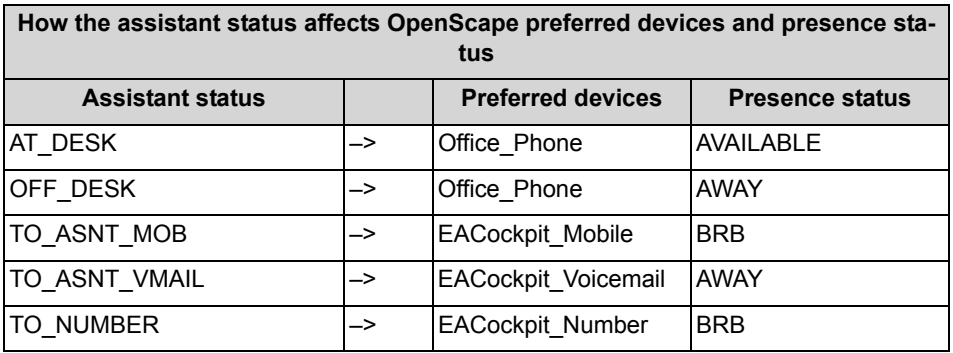

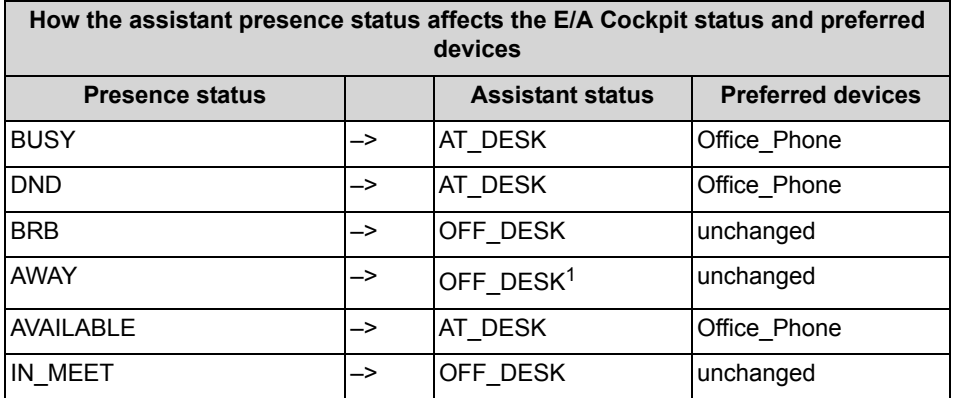

1 Unchanged if previous E/A Cockpit status is "To Mobile".

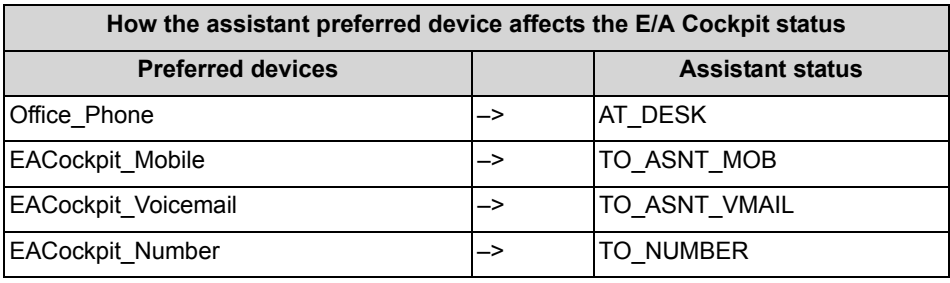

*NOTICE:* An Executive is not able to create custom rules from WebClient (new) besides EACockpit-ToAssistant. However, using WebClient 1.0 custom rules can be created.

### <span id="page-17-0"></span>**2.3 Advanced Notification and Call Handling**

In addition to the dynamic call forwarding, the E/A Cockpit significantly simplifies the call handling within an E/A group.

<span id="page-17-1"></span>Depending on the licenses purchased by the customer and activated by the system administrator, the following features are provided:

#### **Bring to Front**

This feature enables the E/A Cockpit UI (User Interface) to take the focus every time something happens.

#### **Menu option: Call Mobile**

Any member of an E/A Cockpit group can easily dial a mobile number of another member if there is such a number configured.

#### **Notify Assistants**

If call forwarding at an executive is set "to assistant" and this executive is called, the E/A Cockpit UI displays information about the caller, the called executive and the assistant to whom the call was forwarded at all involved assistant phones. In this way an assistant can identify the call as a call for the respective executive, pick it up and consult the executive using the corresponding DSS key. The executive is notified with a pop-up and can quickly pick up the call using the DSS key to the corresponding assistant.

#### **Notify on call forwarding or non-forwarding**

The executive can be notified of call forwardings by a pop-up and a beep tone. This allows him/her to answer the call although the call has been forwarded.

Likewise, the assistant can be notified by a pop-up and a beep tone of calls for the executive. This allows him/her to answer the call although the call has not been forwarded.

## <span id="page-18-0"></span>**3 Operation Reference**

This chapter represents the different E/A Cockpit controls and explains how to use them.

### <span id="page-18-1"></span>**3.1 E/A Cockpit - User Interface and Operation**

The User interface E/A Cockpit is available only for operation with OpenScape Desk Phone CP600. The user interface is an intelligent Combination of an application, which is displayed on the phone display and free programmable keys on the Key Module KM600, which allow an easy operation of the most important function by just pressing a button. The status display of the keys is always synchronous with the application. Additionally DSS keys are provided by the communication system, which supervise the line status of the group and display callers on the display of the keys.

E/A Cockpit scales with the size of the group in a simple way. For each group member the entries in the application are extended and an additional DSS key is added on the Key Module. In the following depicted examples a configuration and the functionality for 1x1 (an Executive, one Assistant) group is shown. The operation for a larger group can be simply derived.

The user interface for Executives and Assistants are totally different. The access to the application is done via the main menu. It is always reachable by pressing the key  $\bigoplus$ .

Die default allocation for the function keys of an EA\_Cockpit solution with **n** Executives and **m** Assistants is shown in the following tables:

Executive:

#### **Operation Reference** E/A Cockpit - User Interface and Operation

1x1: Executive 1

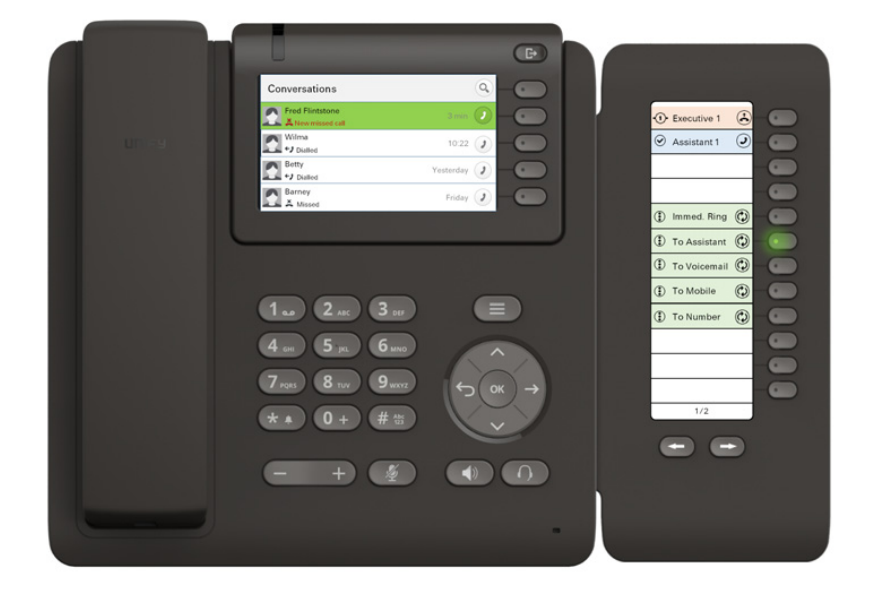

Assistant:

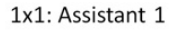

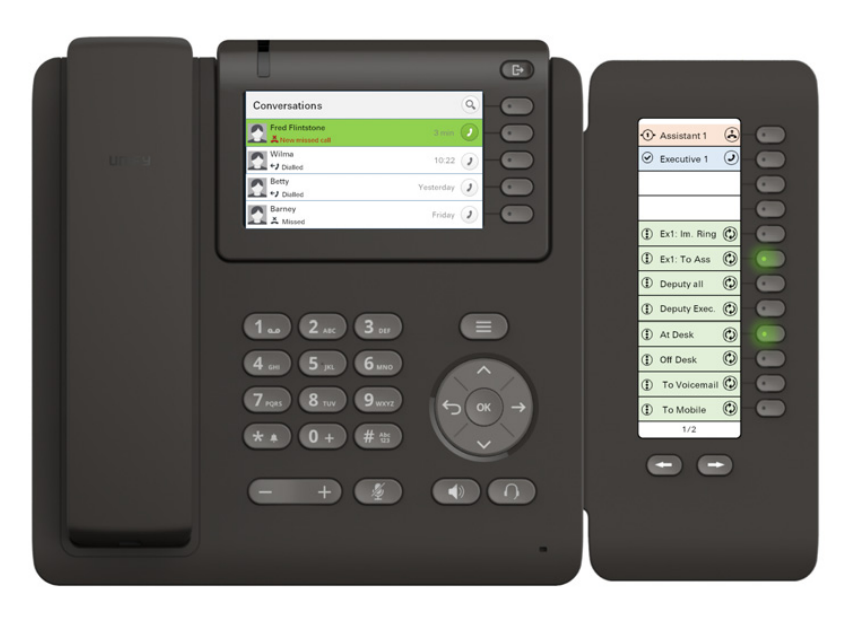

#### **Key allocation Executive:**

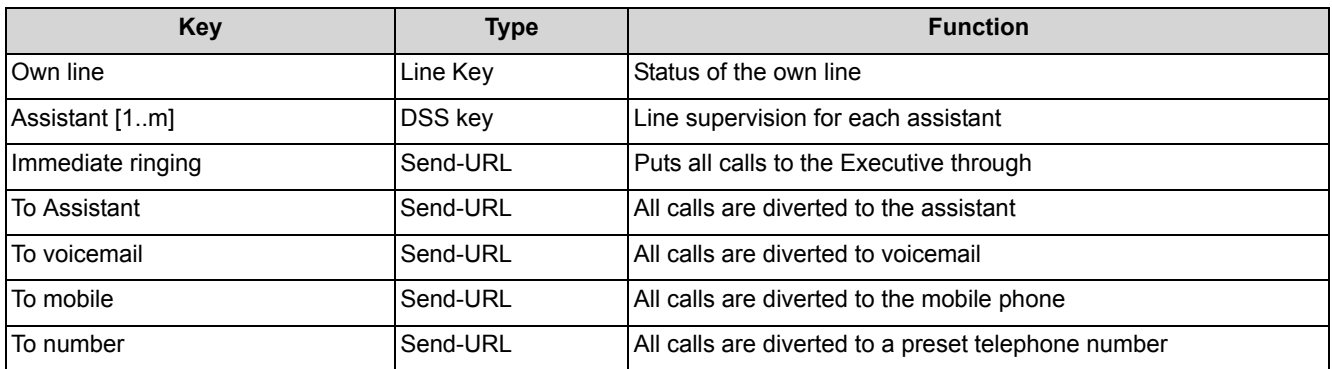

#### **Key allocation Assistant:**

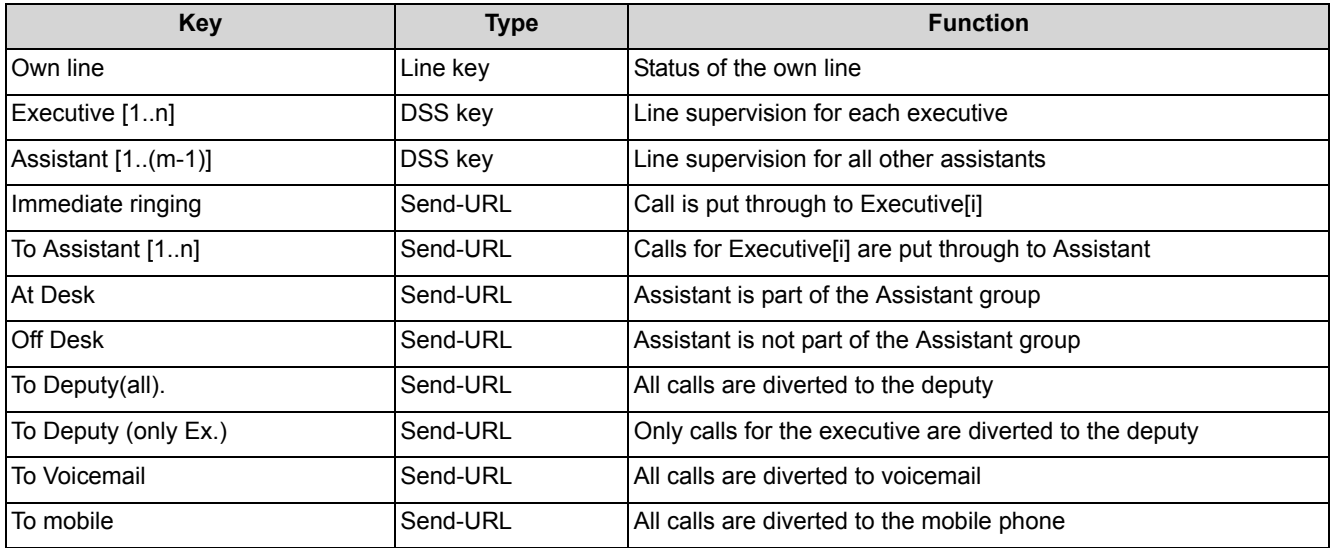

### <span id="page-20-0"></span>**3.1.1 The E/A Cockpit User Interface for Executives**

To start the application click in the main menu on the key  $\bigoplus$ . The menu contains the item "E/A Cockpit" to Start the application.

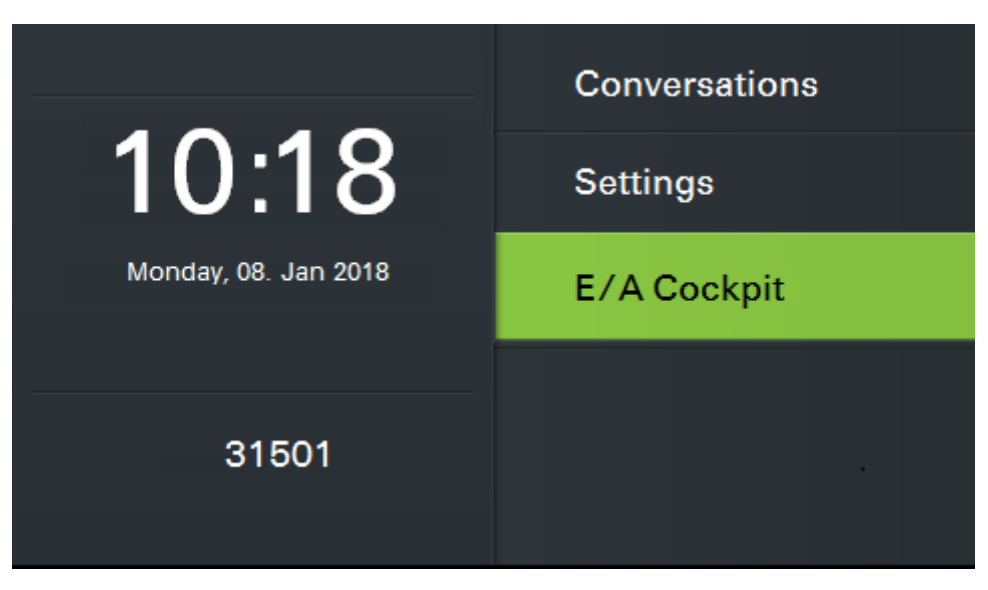

The application is started with the key  $\bullet$  next to the entry.

The user interface for E/A Cockpit for executives looks like in the status display for a 1x1 Configuration as follows:

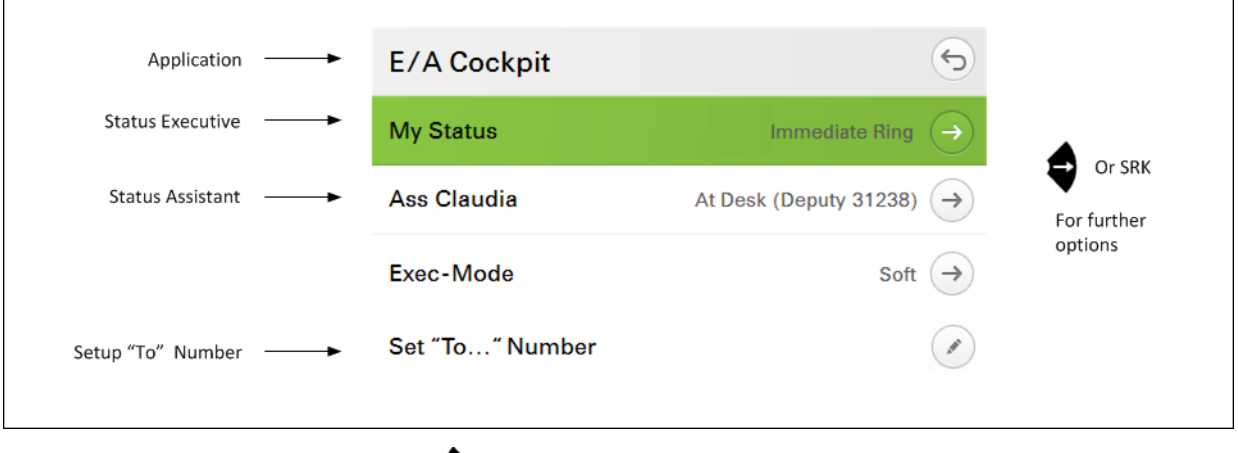

With the  $\blacklozenge$  key you can return any time to the idle state.

### <span id="page-21-0"></span>**3.1.2 The E/A Cockpit User Interface for Assistants**

To start the application click in the main menu on the key  $\bigoplus$ . The menu contains the item "E/A Cockpit" to Start the application.

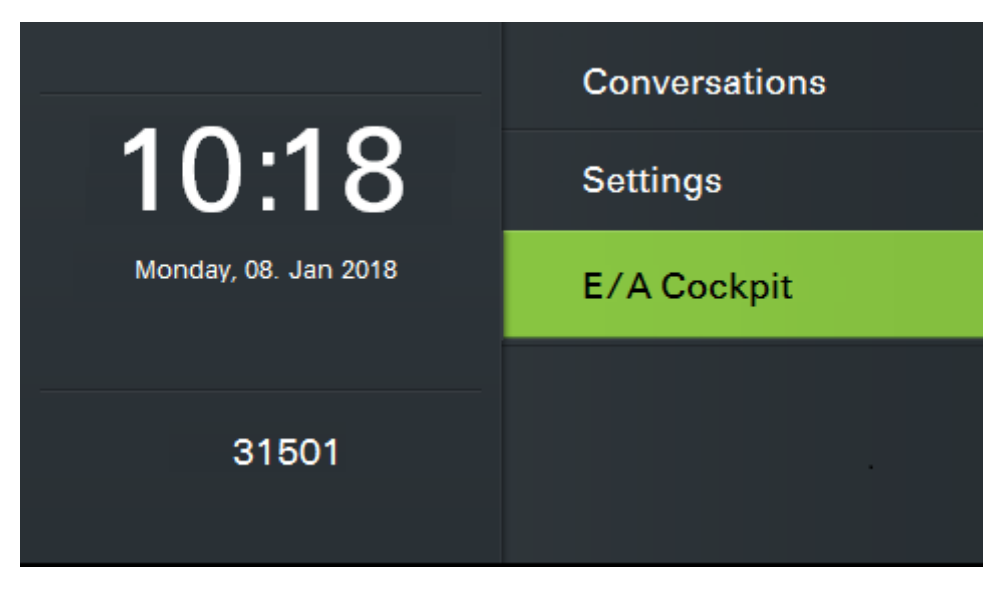

The application is started with the key  $\bullet$  next to the entry.

The user interface for E/A Cockpit for executives looks like in the status display for a 1x1 Configuration as follows:

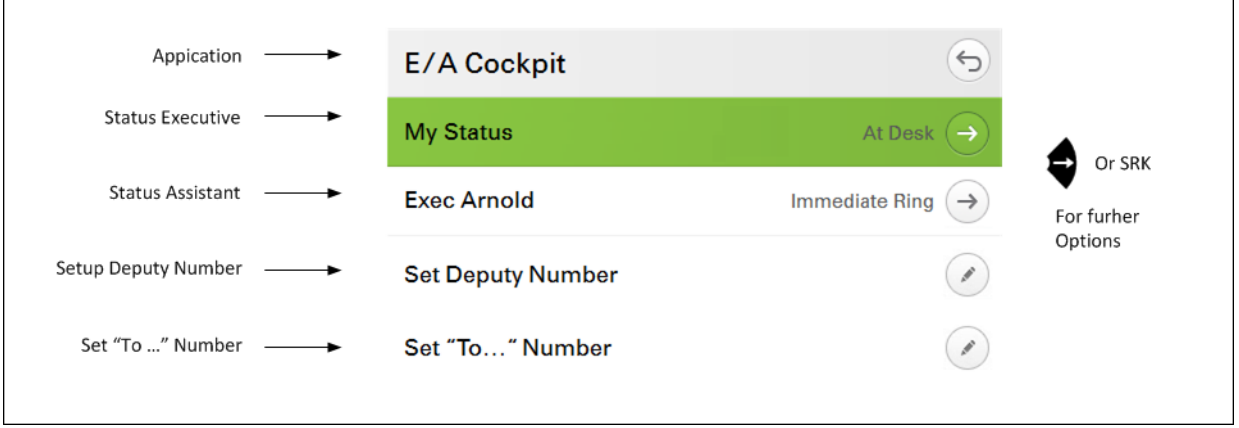

With the  $\blacktriangleright$  key you can return any time to the idle state.

Further executives and assistants would extend the list below the line "**Status Executive**" for one entry for each group member. First the list with the executives is shown and then the list with the assistants.

### <span id="page-22-0"></span>**3.1.3 Operating the E/A Cockpit**

The E/A Cockpit menus are operated by using the operating elements. For further information about the operating elements of the phone refer to the OpenScape Voice OpenScape Desk Phone CP600 user guide.

### <span id="page-23-0"></span>**3.2 The E/A Cockpit Menu Structure for Executives**

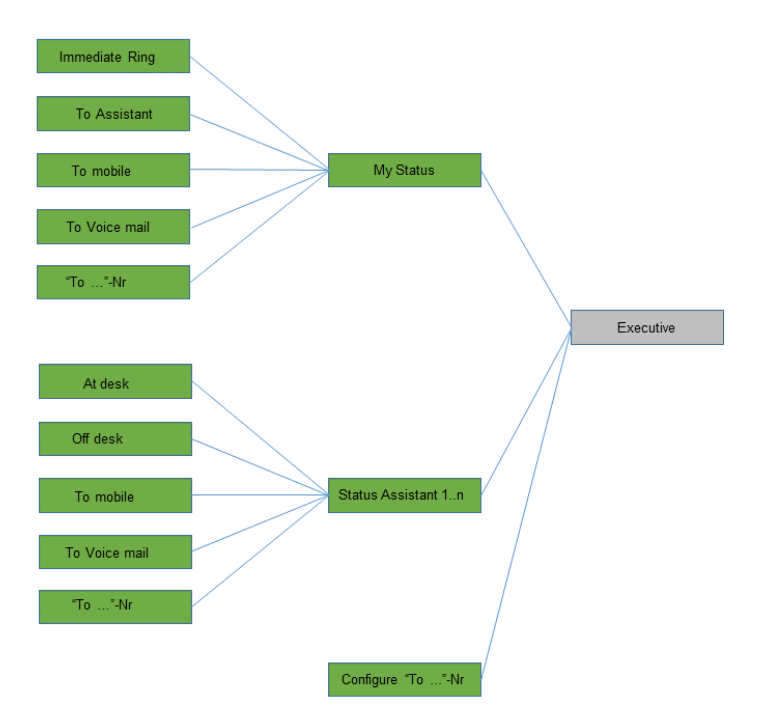

The E/A Cockpit menu structure for executives can be represented as follows:

### <span id="page-23-1"></span>**3.3 The E/A Cockpit Menu Structure for Assistants**

The E/A Cockpit menu structure for assistants can be represented as follows:

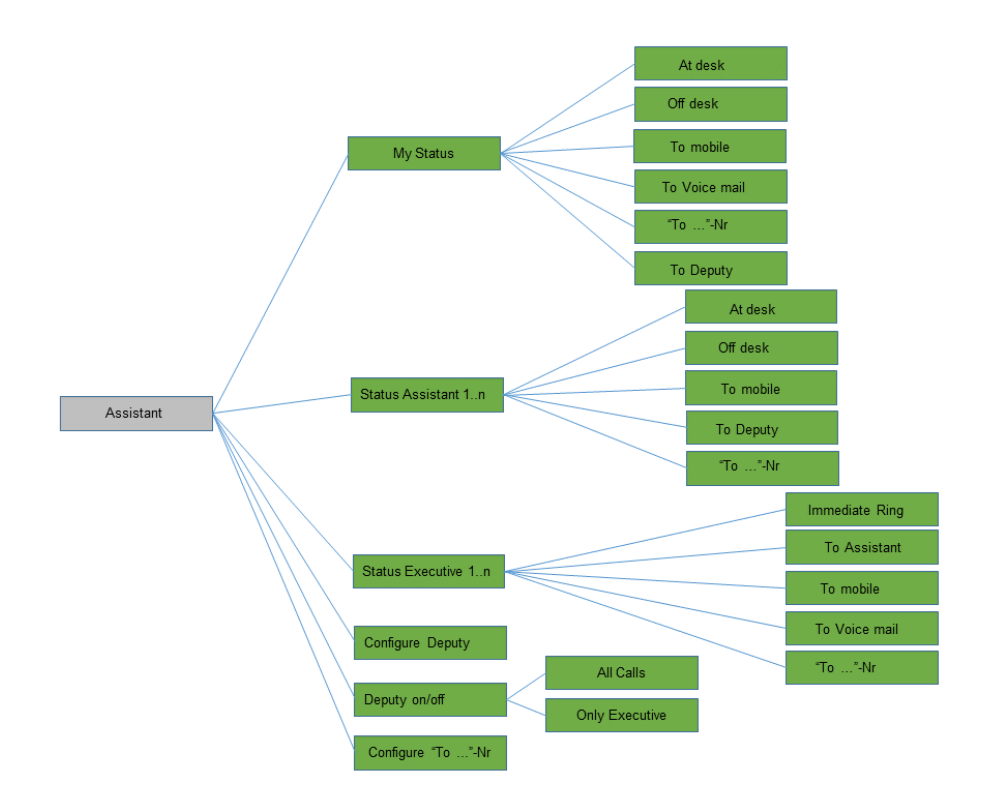

# <span id="page-25-0"></span>**4 Step-by-Step**

The information contained in this chapter helps the user to familiarize himself/ herself with the E/A Cockpit features and their operation.

Generally the general operation rules are valid for the OpenScape Desk Phone CP600:

- The  $\blacktriangledown$  key always leads to a lower menu level.
- The  $\blacktriangledown$  key always leads to a higher menu level.
- **•** The SRK keys on the right side of the display executes immediately the displayed option in the menu line. In case the menu line has been selected

with  $\bullet$  and  $\bullet$  keys, then pressing the key  $\bullet$  leads to the same

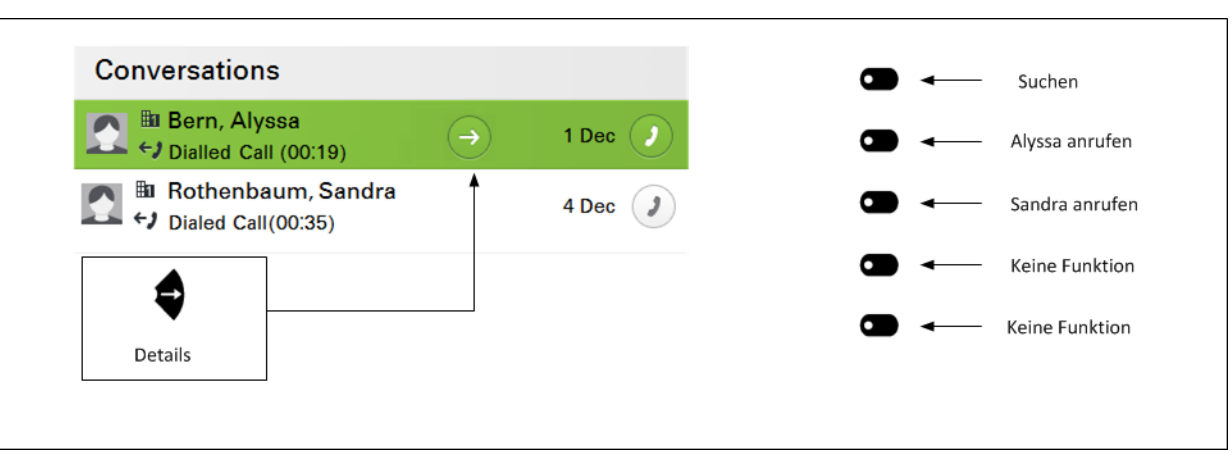

### <span id="page-25-1"></span>**4.1 E/A Cockpit Functions and Their Operation for Executives**

The following sections describe the specific functions provided by the E/A Cockpit for executives as well as the operation of these functions.

### <span id="page-25-2"></span>**4.1.1 How to Start the E/A Cockpit on Your Phone**

result.

Start the E/A Cockpit application on your phone.

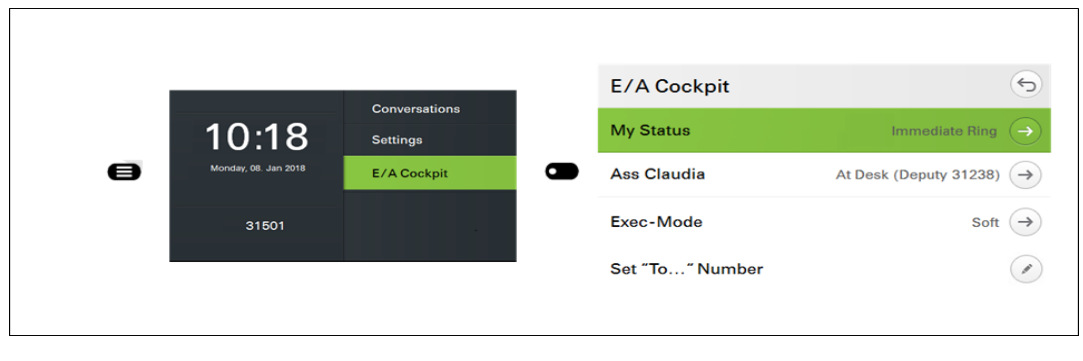

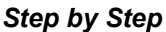

- **1)** Select the main menu with key  $\bigoplus$ .
- 2) Select from there the entry  $E/A$  Cockpit  $($

*NOTICE:* In case the entry "E/A Cockpit" is not visible in the main menu, you reach it eventually with paging via the key  $\bullet$ .

The E/A Cockpit status overview is displayed. You can now use the E/A Cockpit.

#### <span id="page-26-0"></span>**4.1.2 How to Change Your Status as Executive**

#### *Prerequisites*

*•* The E/A Cockpit status overview is displayed.

 $\Theta$ **E/A Cockpit Incoming Call Destination**  $\Theta$  $\overline{\bullet}$ **My Status** Immediate Ring  $\bigodot$ **Immediate Ring Ass Claudia** At Desk (Deputy 31238)  $\rightarrow$ To Assistant (Soft) œ Exec-Mode Soft  $\rightarrow$ **To Mobile** Set "To..." Number O) **To Voicemail** 

Define as executive your own E/A Cockpit status.

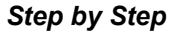

- 1) Select the entry My Status with the key  $\bullet$ .
- *2)* Select from the list one of the following entries:
	- **Immediate Ring**: Your call will ring on your phone.

**• To Assistant ...**: Your call will be forwarded to your assistant. Forwarding depends on the status of your assistant and on the executive mode you have chosen.

*NOTICE:* For how to set up the executive mode, please refer to [How to Define as Executive Your Executive Mode.](#page-27-1)

- **To Mobile**: Your call will be forwarded to a mobile phone. The mobile phone number will be entered by the responsible specialist and released.
- **To Voicemail**: Your call will be forwarded to voice mail. The voice mail number will be entered by the responsible specialist and released.
- **To <Number>**: Your call will be forwarded to a phone number nominated by you.

*NOTICE:* Some options are only displayed when they have been configured before.

*3)* Confirm with **OK**.

The E/A Cockpit status overview is displayed. Your status is now set up.

*NOTICE:* You can change these states also via freely programmable sensor keys on your OpenScape Desk Phone CP600. The application menu and the keys are always kept synchronized.

### <span id="page-27-1"></span><span id="page-27-0"></span>**4.1.3 How to Define as Executive Your Executive Mode**

#### *Prerequisites*

The E/A Cockpit status overview is displayed.

If you wish to forward your calls to your assistant, you can link this forwarding to specific conditions.

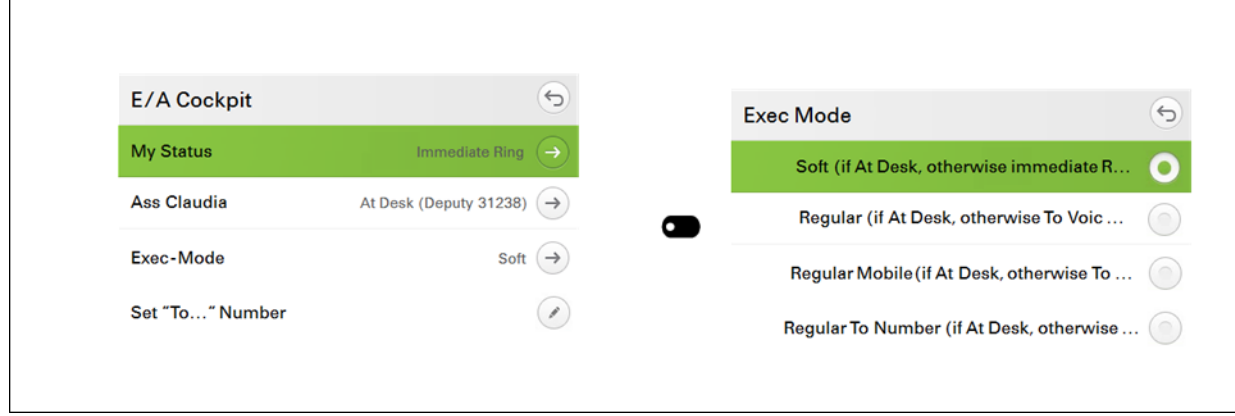

*Step by Step* **1)** Select the **Executive Mode** entry with  $\bullet$ . *2)* Select from the list one of the following entries: **• Soft**: If your assistant is at his/her desk, your call will be forwarded there. The E/A Cockpit will otherwise look for an active deputy. If no active deputy is available, your call will ring at your phone. **• Regular**: If your assistant is at his/her desk, your call will be forwarded there. The E/A Cockpit will otherwise look for an active deputy. If no active deputy is available, the call will be forwarded to the executive's voice mail. **• Regular Mobile**: If your assistant is at his/her desk, your call will be forwarded there. The E/A Cockpit will otherwise look for an active deputy. If no active deputy is available, the call will be forwarded to a mobile phone. The mobile phone number will be entered by the responsible specialist and released. **• Regular to Number**: If your assistant is at his/her desk, your call will be forwarded there. The E/A Cockpit will otherwise look for an active deputy. If no active deputy is available, the call will be forwarded to a phone number defined by you.

> *NOTICE:* For how to define a phone number for forwarding, please refer to other passages in this manual.

- **Strict:** Your call will always be forwarded to your assistant or his/her deputy. The E/A Cockpit will heed the sequence of assistants set by the administrator, starting with your first (preferred) assistant. The assistants of a group are always preferred to deputies. If neither assistants nor deputies are available, the call will be routed back to your first (preferred) assistant or his/her deputy. Only when all assistants and deputies are Off Desk, calls will be routed back to you.
- *3)* Confirm with **OK**.

The E/A Cockpit status overview is displayed. Your executive mode is now set up.

### <span id="page-28-0"></span>**4.1.4 How to Change as Executive the Status of Your Assistant**

#### *Prerequisites*

The E/A Cockpit status overview is displayed.

Define as executive the E/A Cockpit status of your assistant.

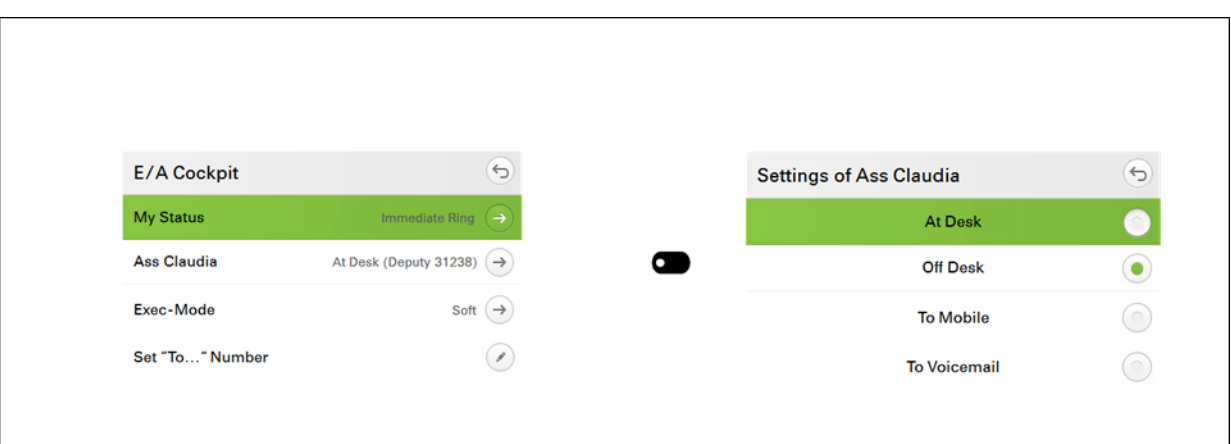

#### *Step by Step*

- 1) Select the entry for the desired assistant with  $\bullet$ .
- *2)* Select from the list one of the following entries:
	- **At Desk**: Your assistant is at his/her desk.
	- **Off Desk: Your assistant is not at his/her desk.**
	- **To Mobile**: The call to your assistant will be forwarded to a mobile phone. The mobile phone number will be entered by the responsible specialist and released.
	- **To Voicemail**: The call to your assistant will be forwarded to voice mail. The voice mail number will be entered by the responsible specialist and released.
	- **To <Nr.>**: Your call will be forwarded to a phone number nominated by your assistant.
	- **Deputy ... on/off:** Your assistant's deputy, who has a defined deputy number, is activated/deactivated.

The E/A Cockpit status overview is displayed. The status of your assistant is now set up.

### <span id="page-29-0"></span>**4.1.5 How to Define a Phone Number of Your Own for Forwarding**

#### *Prerequisites*

*•* The E/A Cockpit status overview is displayed.

You can choose any phone number as the call forwarding destination.

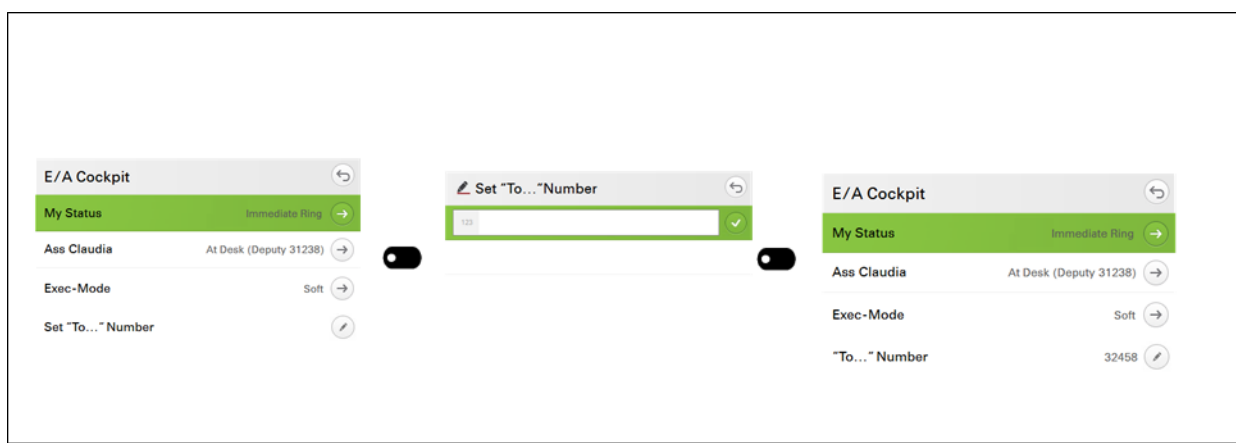

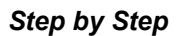

- *1)* Select the entry **To <Number>** aus.
- *2)* Enter the desired number to which you want to divert.
- 3) Press the key **in** order to confirm your entry.

The E/A Cockpit status overview is displayed. The defined number is displayed in the menu entry "**To <Number>**".

### <span id="page-30-0"></span>**4.2 E/A Cockpit Functions and Their Operation for Assistants**

The following sections describe the specific functions provided by the E/A Cockpit for assistants as well as the operation of these functions.

### <span id="page-30-1"></span>**4.2.1 How to Start the E/A Cockpit on Your Phone**

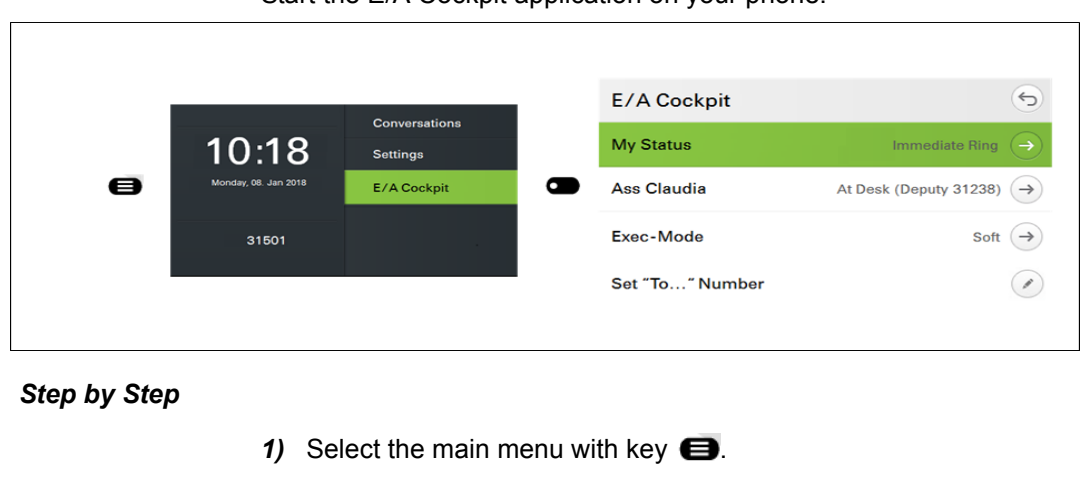

Start the E/A Cockpit application on your phone.

2) Select from there the entry  $E/A$  Cockpit  $($ 

*NOTICE:* In case the entry "E/A Cockpit" is not visible in the main menu, you reach it eventually with paging via the key  $\bullet$ .

The E/A Cockpit status overview is displayed. You can now use the E/A Cockpit.

### <span id="page-31-0"></span>**4.2.2 How to Change Your Status as Assistant**

#### *Prerequisites*

*•* The E/A Cockpit status overview is displayed.

Define as assistant your own E/A Cockpit status.

**IMPORTANT:** if it is required to delete an UC account which is used for an E/A Cockpit member or if it is needed to just unassign or change the ONS device, the E/A Cockpit member (or the entire E/A Cockpit Group) must be deleted first.

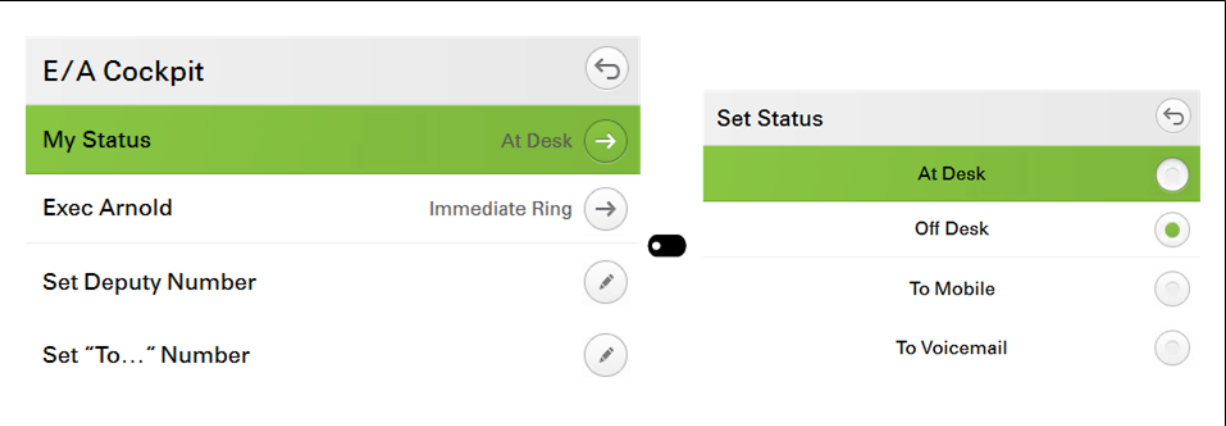

#### *Step by Step*

- *1)* Select the entry **My Status** .
- *2)* Select from the list one of the following entries:
	- **At Desk**: You are at your desk.
	- **Off Desk: You are not at your desk.**
	- **To Mobile**: The call will be forwarded to a mobile phone. The mobile phone number will be entered by the responsible specialist and released.
	- **To Voicemail**: The call will be forwarded to voice mail. The voice mail number will be entered by the responsible specialist and released.
	- **To <Nr.>**: The call will be forwarded to a phone number nominated by you.

**Deputy ... on/off:** Your deputy, who has a defined deputy number, is activated/deactivated.

*NOTICE:* Some options are only displayed if they have been configured before.

The E/A Cockpit status overview is displayed. Your status is now set up.

*NOTICE:* If configured by your administrator, you can change these stati also via freely programmable sensor keys on your OpenStage 60/80 phone or OpenScape Desk Phone IP 55G.

### <span id="page-32-0"></span>**4.2.3 How to Define as Assistant the Call Types for Your Deputy**

#### *Prerequisites*

*•* The E/A Cockpit status overview is displayed.

If you enable your deputy, you can choose as assistant which calls should be forwarded to the deputy: all calls or only the incoming calls for your executive.

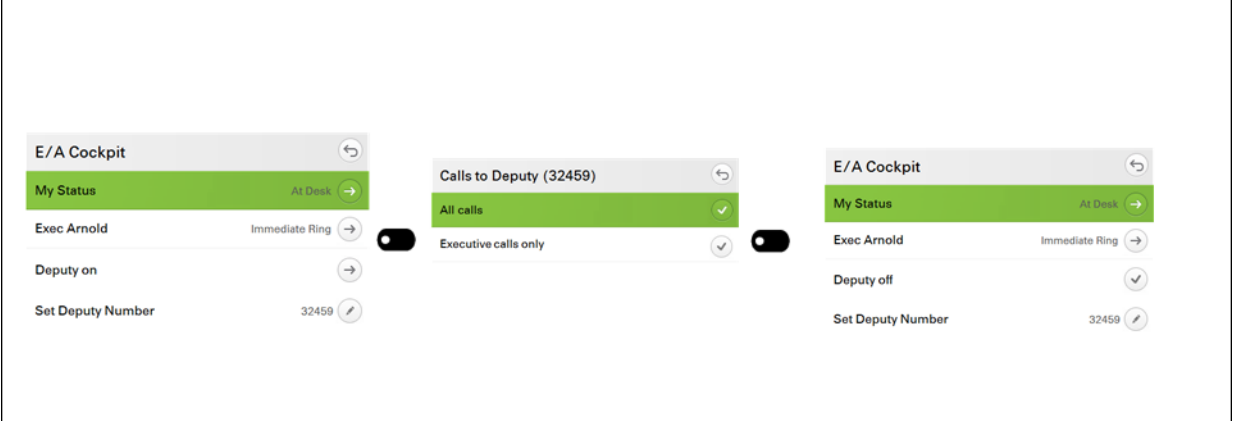

#### *Step by Step*

- *1)* Select the **Deputy ... on** entry.
- *2)* Select from the list one of the following entries:
	- **All calls**: All incoming calls are forwarded to your deputy: the incoming calls for your executive as well as the incoming calls for you as assistant.
	- **Executive calls only:** Only the incoming calls for your executive are forwarded to your deputy.
- *3)* Confirm with **OK**.

The E/A Cockpit status overview is displayed. The deputy is now activated and the call types to be forwarded to your deputy have been defined.

## <span id="page-33-0"></span>**4.2.4 How to Choose Your Deputy as Assistant**

#### *Prerequisites*

*•* The E/A Cockpit status overview is displayed.

You can now choose as assistant a personal deputy by transferring your function within your E/A Cockpit group.

If your deputy is a member of an E/A Cockpit group, your deputy's phone display will show both the members of his/her own E/A Cockpit group and the members of the group of the assistant he/she is deputizing for. These are marked with an asterisk.

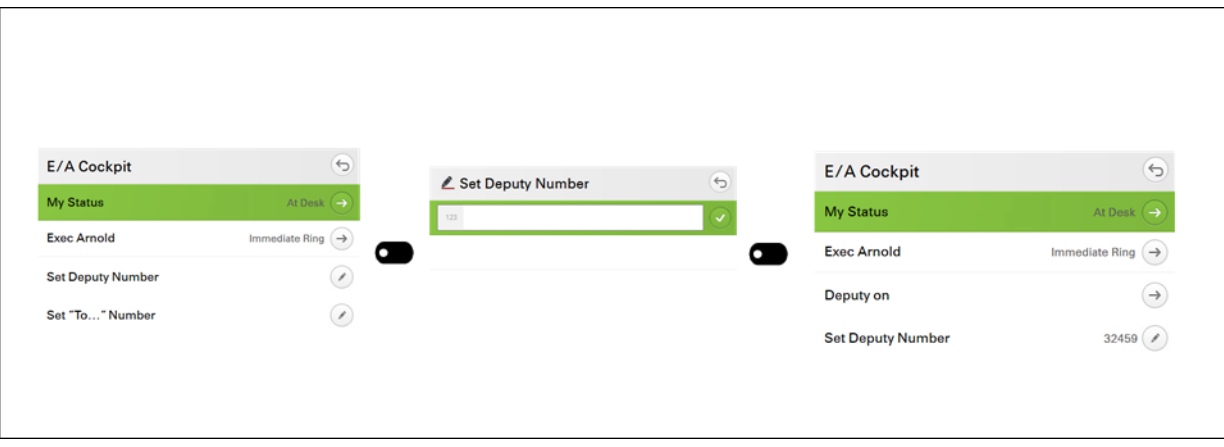

*Step by Step*

- *1)* Open the context menu.
- *2)* Select the **Deputy No.** entry.
- *3)* Enter the desired Number of the deputy.
- 4) Press on the key **to** confirm your entry.

The E/A Cockpit status overview is displayed. The phone number of your deputy is now defined.

### <span id="page-33-1"></span>**4.2.5 How to Define a Phone Number of Your Own for Forwarding**

#### *Prerequisites*

*•* The E/A Cockpit status overview is displayed.

You can choose any phone number as the call forwarding destination.

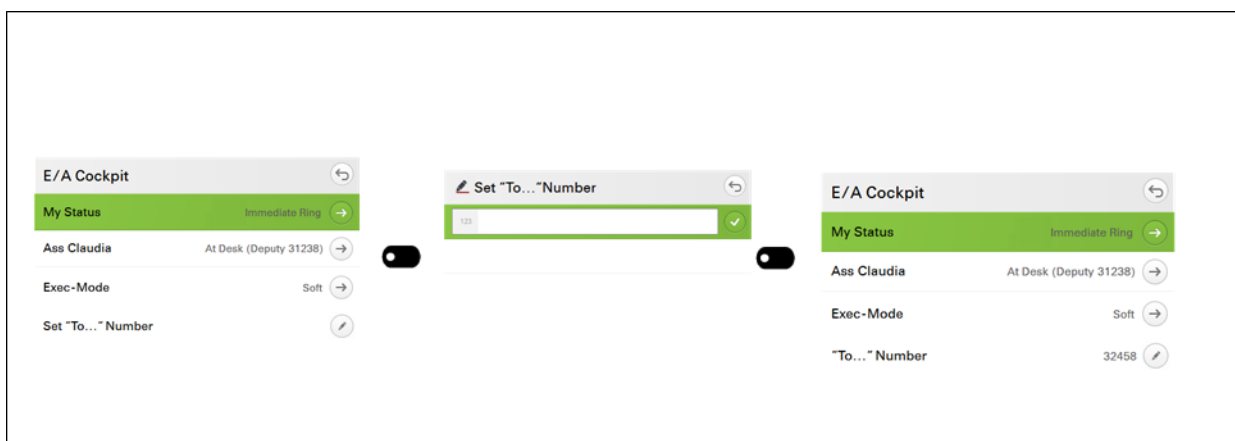

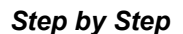

- *1)* Select the entry **To <Number>** aus.
- *2)* Enter the desired number to which you want to divert.
- 3) Press the key **in** order to confirm your entry.

The E/A Cockpit status overview is displayed. The defined number is displayed in the menu entry "**To <Number>**".

### <span id="page-34-0"></span>**4.2.6 How to Change as Assistant the Status of Your Assistant Colleagues**

#### *Prerequisites*

The E/A Cockpit status overview is displayed.

Define as assistant the E/A Cockpit status of your assistant colleagues.

**IMPORTANT:** if it is required to delete an UC account which is used for an E/A Cockpit member, or if it is required to just unassign or change the ONS device, the E/A Cockpit member (or the entire E/A Cockpit group) must be deleted first.

#### *Step by Step*

- *1)* Select the entry for the desired assistant.
- *2)* Select from the list one of the following entries:
	- **At Desk**: The assistant is at his/her desk.
	- **Off Desk**: The assistant is not at his/her desk.
	- **To Mobile**: The call to the assistant will be forwarded to a mobile phone. The mobile phone number will be entered by the responsible specialist and released.
- **To Voicemail**: The call to the assistant will be forwarded to voice mail. The voice mail number will be entered by the responsible specialist and released.
- **To <Nr.>...**: The call will be forwarded to a phone number nominated by the assistant.
- **Deputy ... on/off:** The assistant's deputy, who has a defined deputy number, is activated/deactivated.

*NOTICE:* Some options are olny displayed if they have been configured before.

The E/A Cockpit status overview is displayed. The status of the assistant is now set up.

### <span id="page-35-0"></span>**4.2.7 How to Change as Assistant the Status of Your Executive**

#### *Prerequisites*

The E/A Cockpit status overview is displayed.

Define as assistant the E/A Cockpit status of your executive.

**IMPORTANT:** if it is required to delete an UC account which is used for an E/A Cockpit member, or if it is required to just unassign or change the ONS device, the E/A Cockpit member (or the entire E/A Cockpit group) must be deleted first.

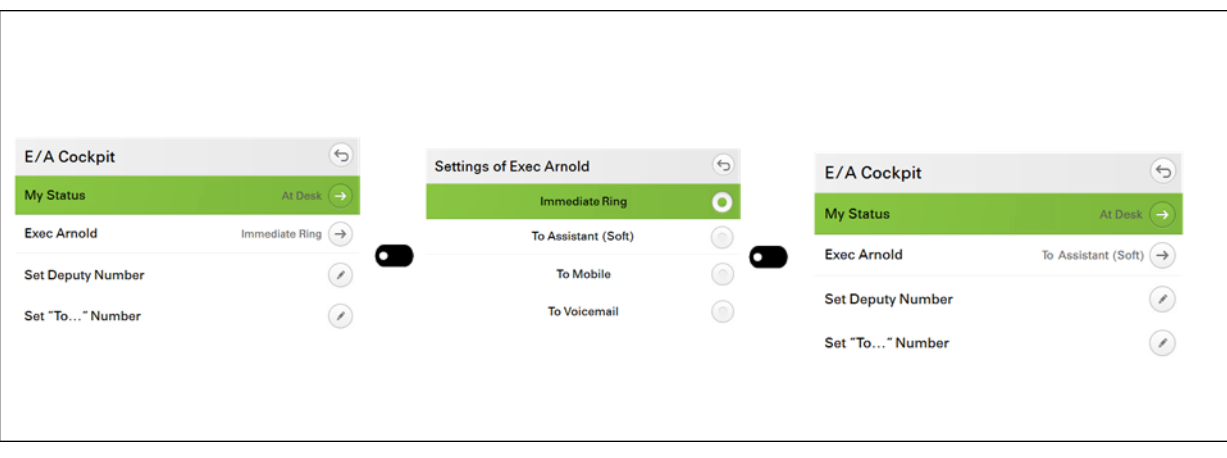

*Step by Step*

- *1)* Select the entry for the desired executive.
- *2)* Select from the list one of the following entries:
	- **Immediate Ring**: The call is signaled on your executive's phone.

**• To Assistant ...**: Your executive's call is forwarded to the assistant. Forwarding depends on the status of the assistant and on the executive mode of your executive.

*NOTICE:* You can change these states also via freely programmable sensor keys on your OpenScape Desk Phone CP600. The application menu and the keys are always kept synchronized.

*NOTICE:* For how to set up the executive mode, please refer to other passages in this manual.

- **To Mobile**: The call will be forwarded to a mobile phone. The mobile phone number will be entered by the responsible specialist and released.
- **To Voicemail**: The call will be forwarded to voice mail. The voice mail number will be entered by the responsible specialist and released.
- **To <Nr.>...**: The call will be forwarded to a phone number nominated by your executive.

The E/A Cockpit status overview is displayed. The status of your assistant is now set up.

## <span id="page-37-0"></span>Index **Index**

### **E**

E/A Cockpit [Advanced call handling 18](#page-17-1) [Advanced notification 18](#page-17-1) [Call Forwarding logic 12](#page-11-1) [Definition 10](#page-9-2) [Dynamic call forwarding 10](#page-9-3) [Dynamic status management 10](#page-9-4) [Executive CF status 12](#page-11-1) Executive/Assistant Cockpit [See E/A Cockpit 10](#page-9-2)